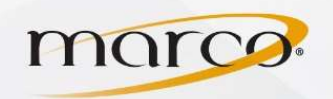

choice, type in the **IP Address** of the copier 1. In the address bar of the web browser of your

\_\_\_\_\_\_\_\_\_\_\_\_\_\_\_\_\_\_\_\_\_\_\_\_

2. Click on General User Login

3. Click Address Book (on right side)

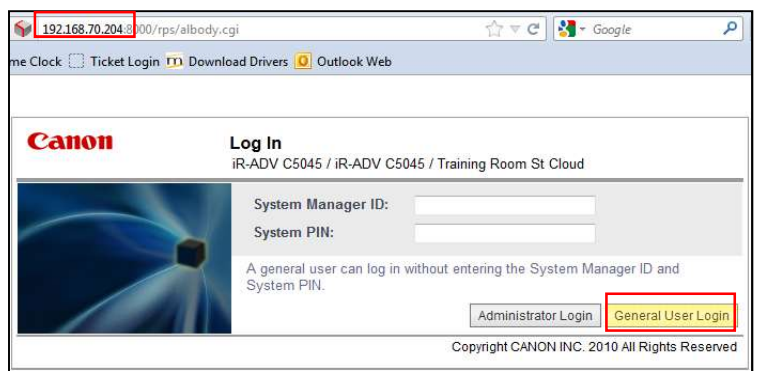

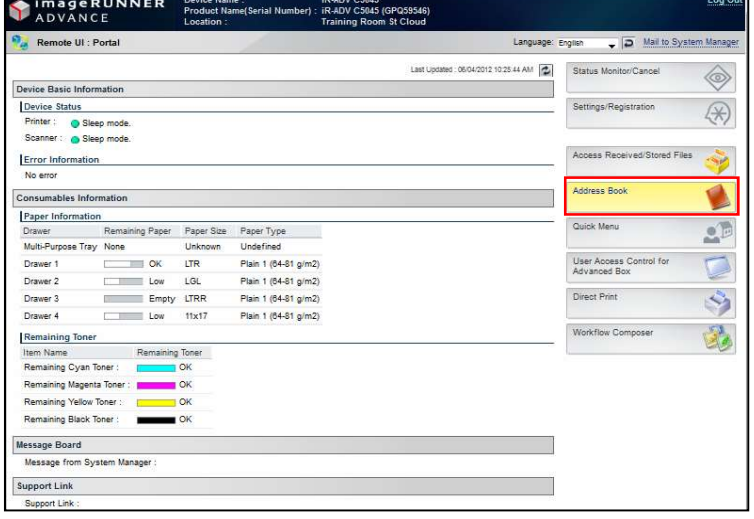

4. Click on the Address List that you want to add the email address to

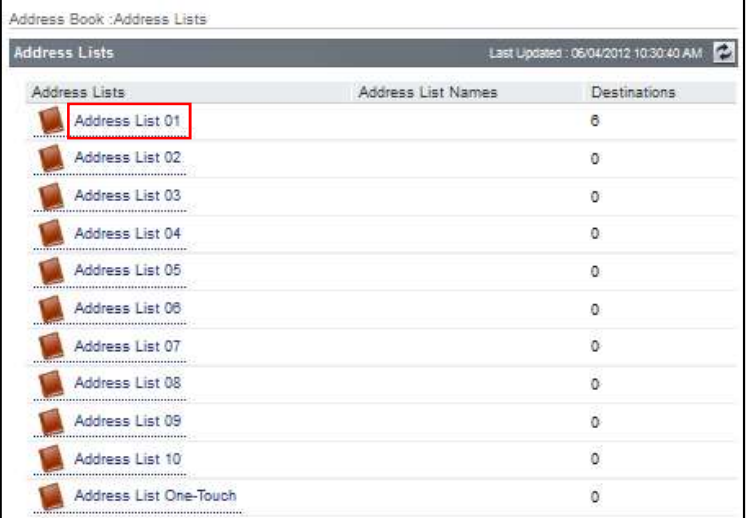

TO PLACE A SERVICE CALL OR ORDER SUPPLIES: CALL 800.847.3098 AND PROVIDE LOCATION AND SERIAL OR ID NUMBER OF THE DEVICE

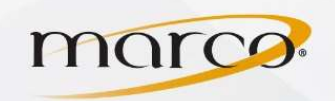

5. Click Register New Destination

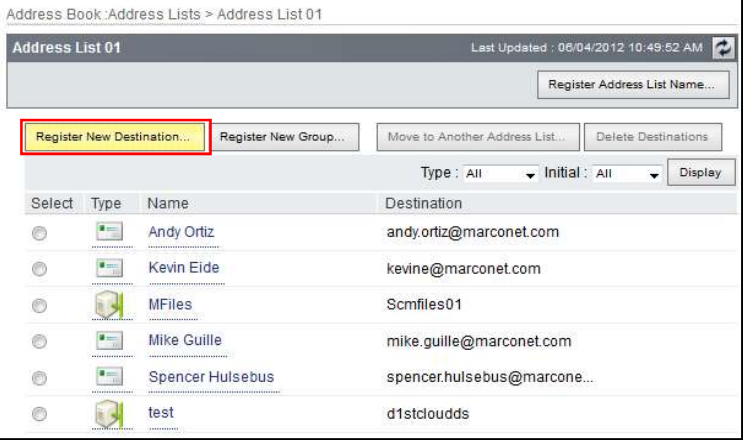

- 6. Click E-Mail for "Type"
- 7. Type in the **Name** to be displayed
- 8. Type in the E-mail Address
- 9. Click OK

You will now see the new email address in the Address List

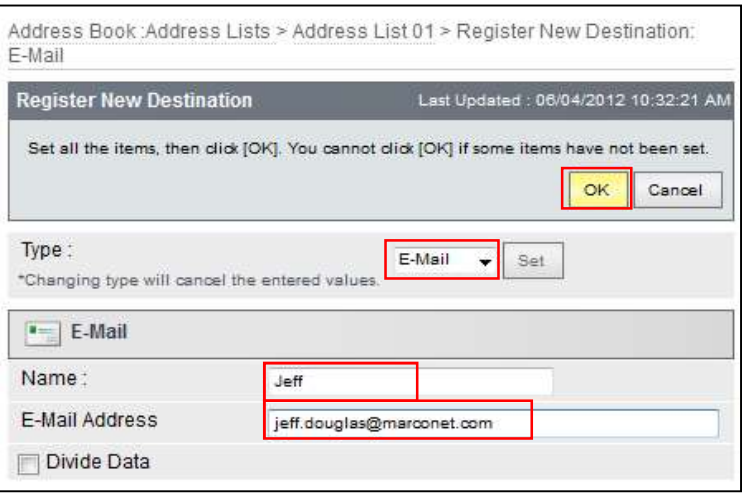